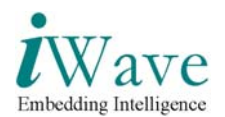

# **User Manual for iMX27 based CE-ATA solution**

### **iW-EMBQF-UM-01**

**R 1.0** 

**10th September, 2007** 

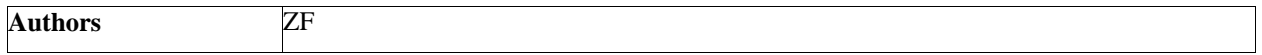

#### **APPROVAL**

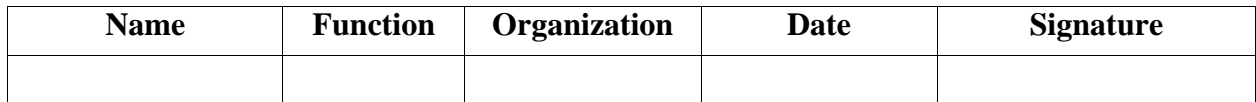

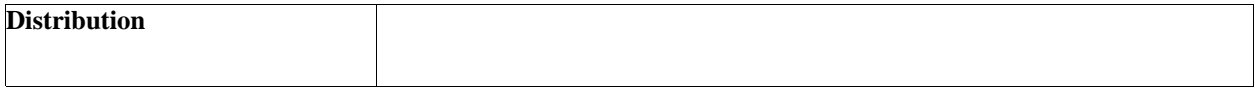

#### **Contact Info**

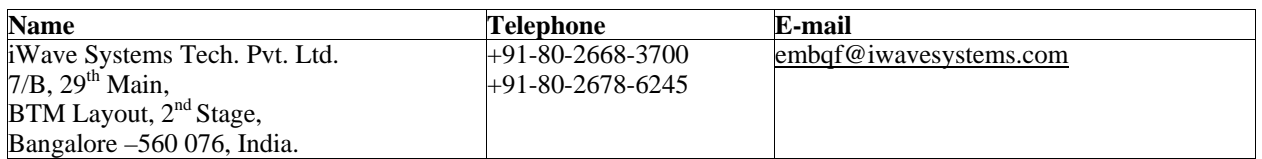

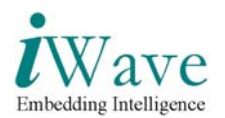

## **DOCUMENT IDENTIFICATION**

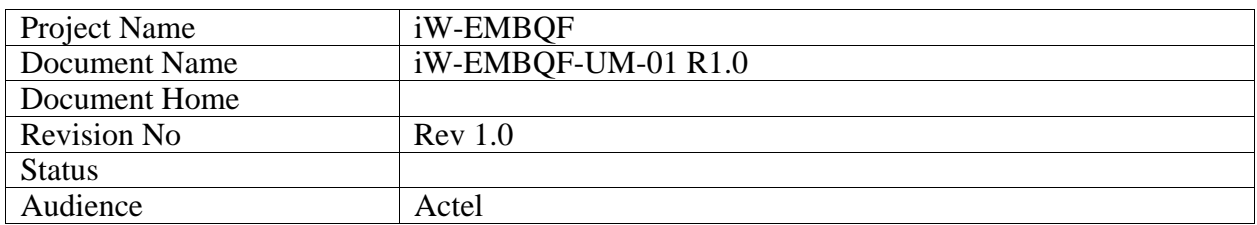

## **DOCUMENT REVISION HISTORY**

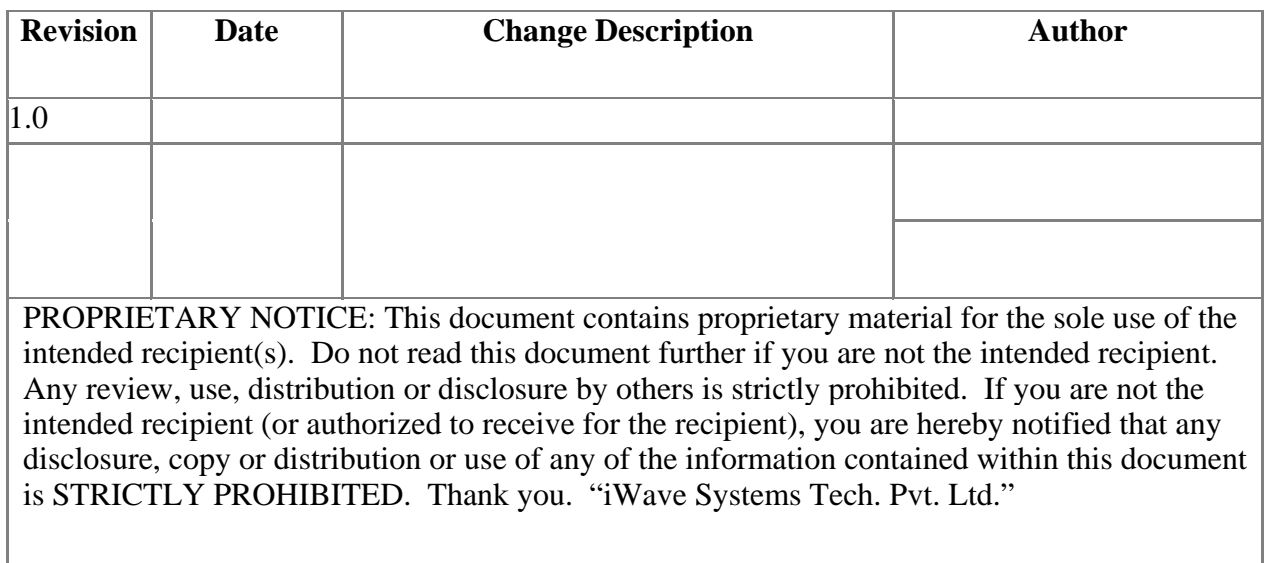

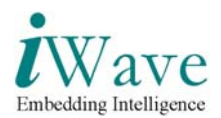

# **Table of Contents**

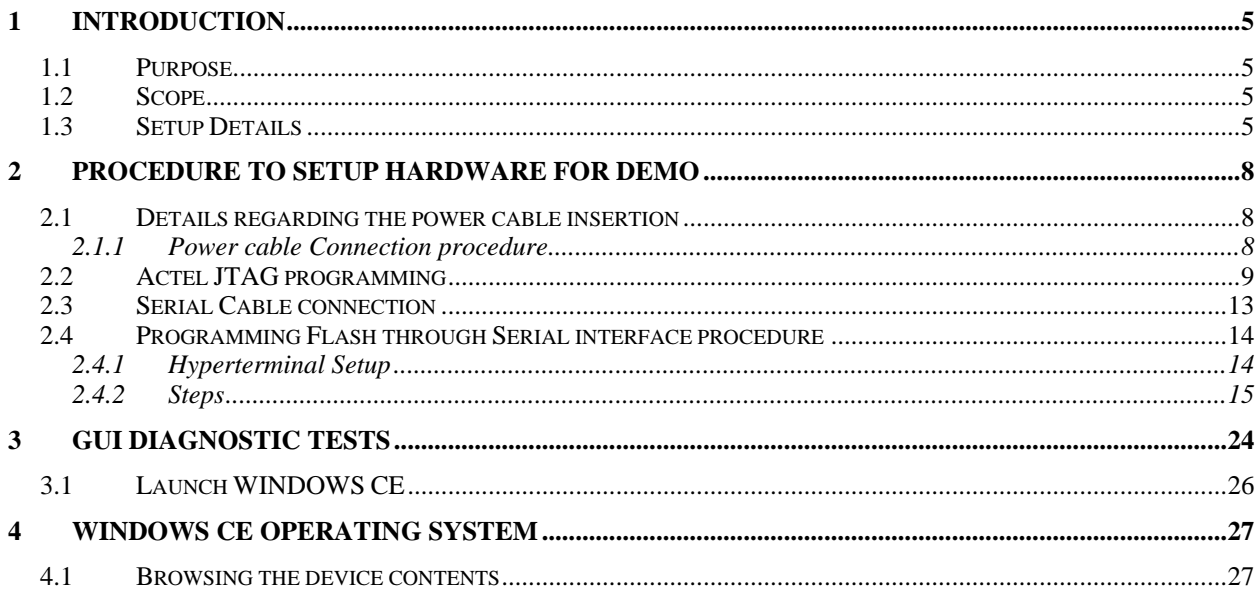

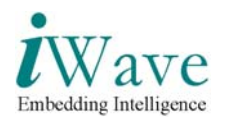

## **List of Figures**

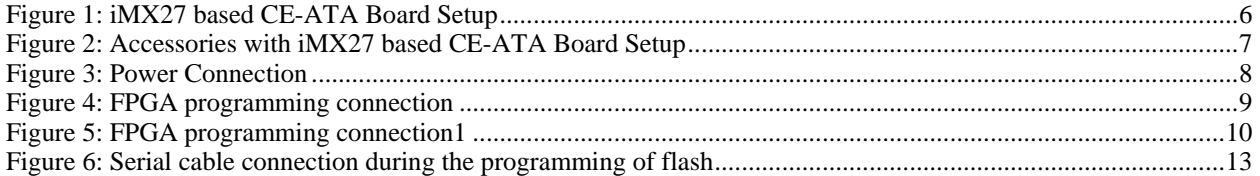

<span id="page-4-0"></span>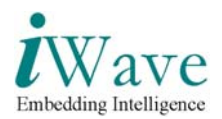

# **1 Introduction**

### **1.1 Purpose**

The purpose of this document is to explain the procedure to power-on and test the iMX27 based CE-ATA solution board.

### **1.2 Scope**

This document describes the Hardware connection procedure to power-on and perform the GUI diagnostic tests to verify the working of CE-ATA and WinCE using the Touchscreen.

### **1.3 Setup Details**

Each setup consists of One board with the LCD and CE-ATA hard disk connected. The entire set up is as shown in the [Figure 1.](#page-5-1)

1. Processor Board **(iW-EMBQF-AP-01-XX).**

<span id="page-5-0"></span>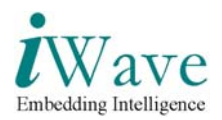

<span id="page-5-1"></span>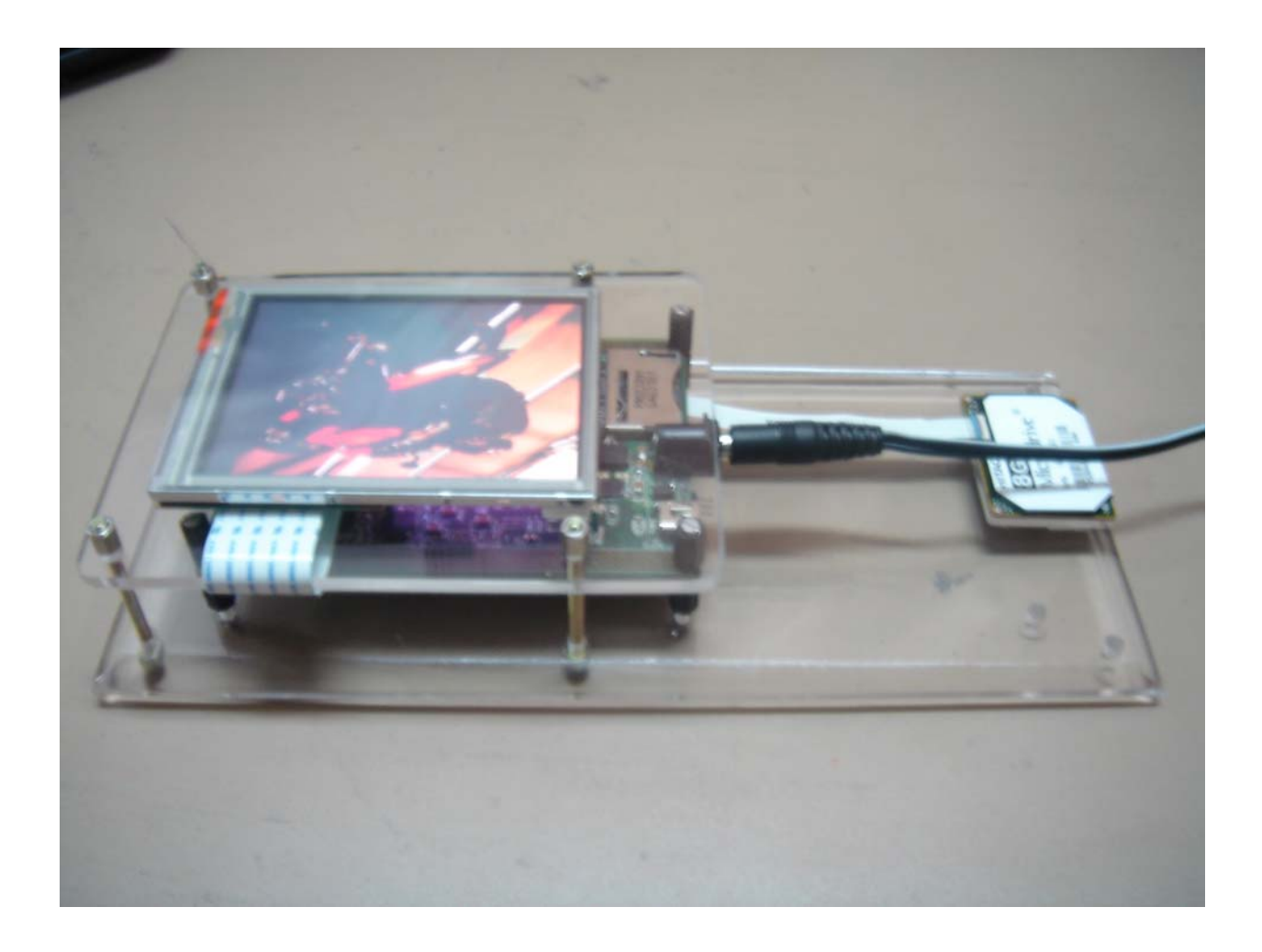

**Figure 1: iMX27 based CE-ATA Board Setup** 

<span id="page-6-0"></span>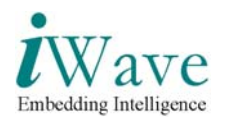

<span id="page-6-1"></span>The accessories along with the board setup is shown in the [Figure 2](#page-6-1) 

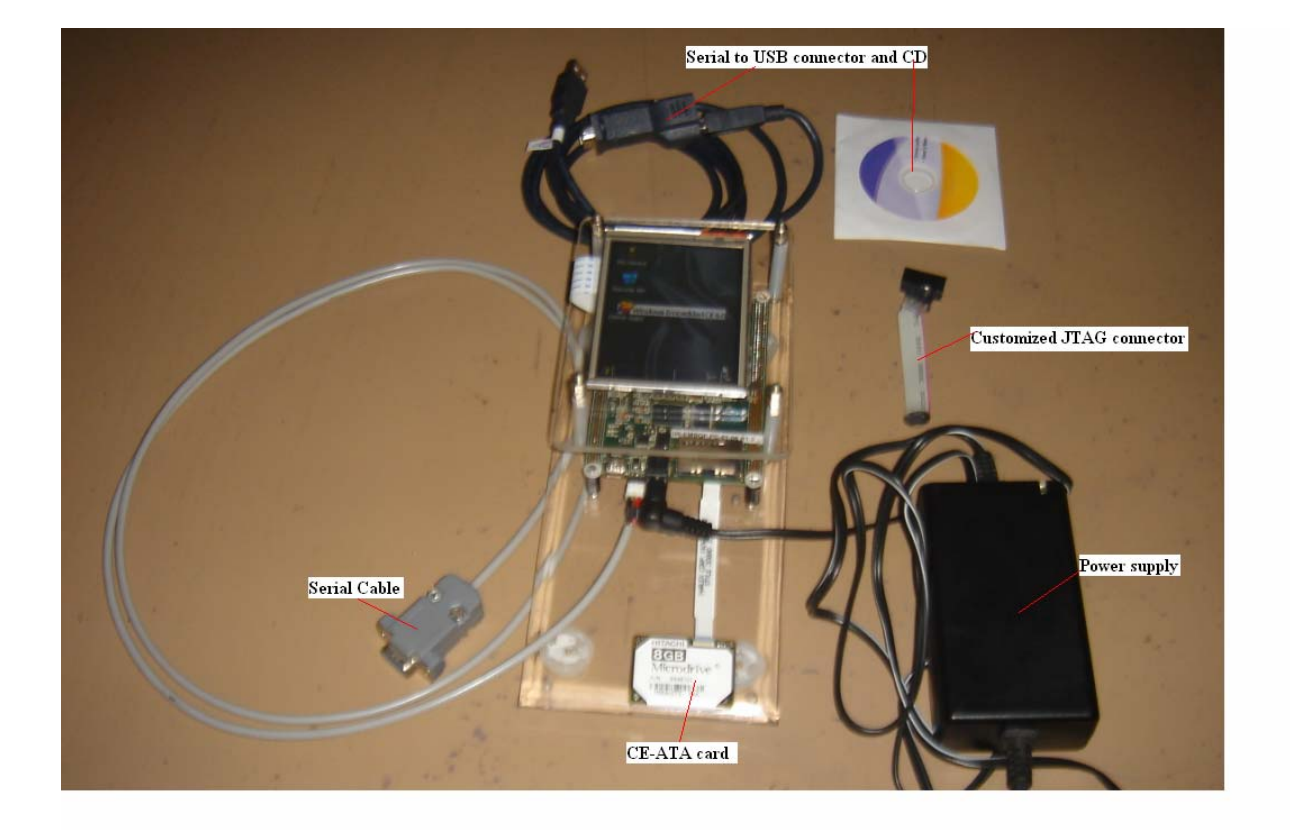

#### **Figure 2: Accessories with iMX27 based CE-ATA Board Setup**

The Accessories is as follows

- ¾ Power Supply
- ¾ CE-ATA card
- $\triangleright$  Serial Cable for the Flash programming
- ¾ Customized cable for programming Actel FPGA. This cable to be connected between JTA programmer and Board JTAG connector
- ¾ Serial to USB convertor, with the CD (if DB-9 port not available in the PC/laptop)

<span id="page-7-0"></span>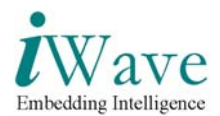

# <span id="page-7-1"></span>**2 Procedure to setup Hardware for Demo**

### **2.1 Details regarding the power cable insertion**

#### **2.1.1 Power cable Connection procedure**

Insert the power cable into the power connector of the Mother-board as shown in the [Figure 3](#page-7-1) 

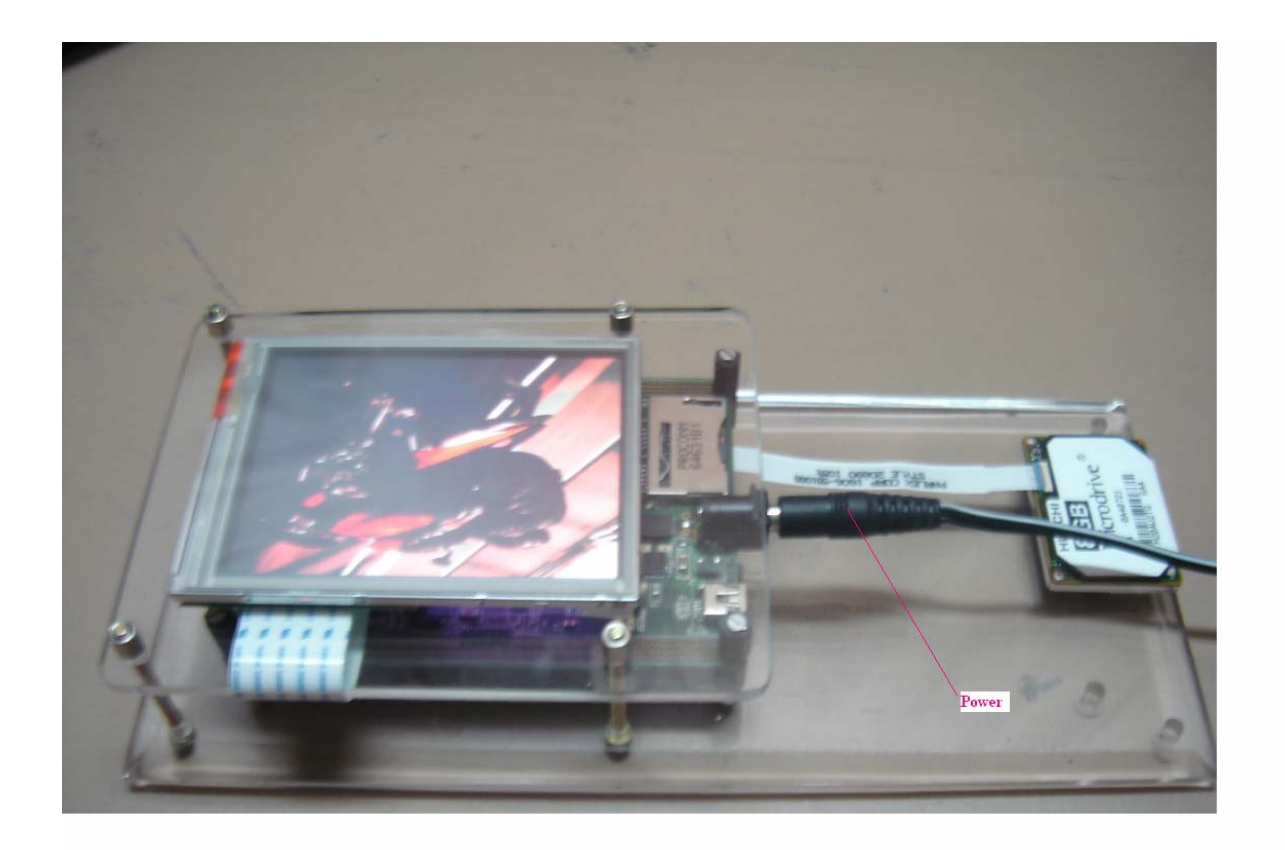

**Figure 3: Power Connection** 

<span id="page-8-0"></span>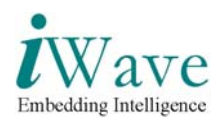

## **2.2 Actel JTAG programming**

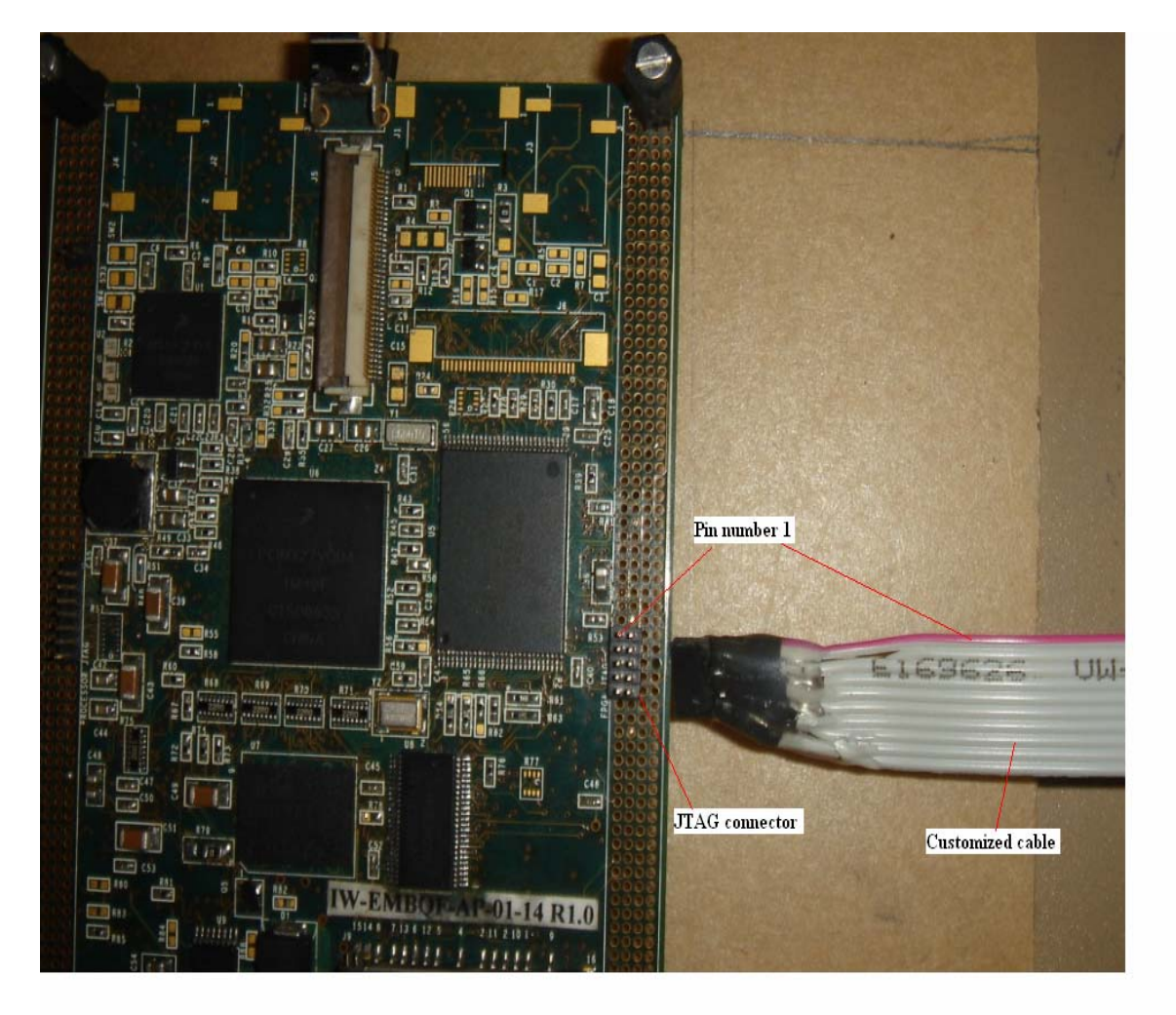

**Figure 4: FPGA programming connection** 

<span id="page-9-0"></span>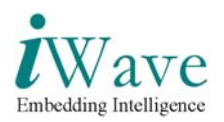

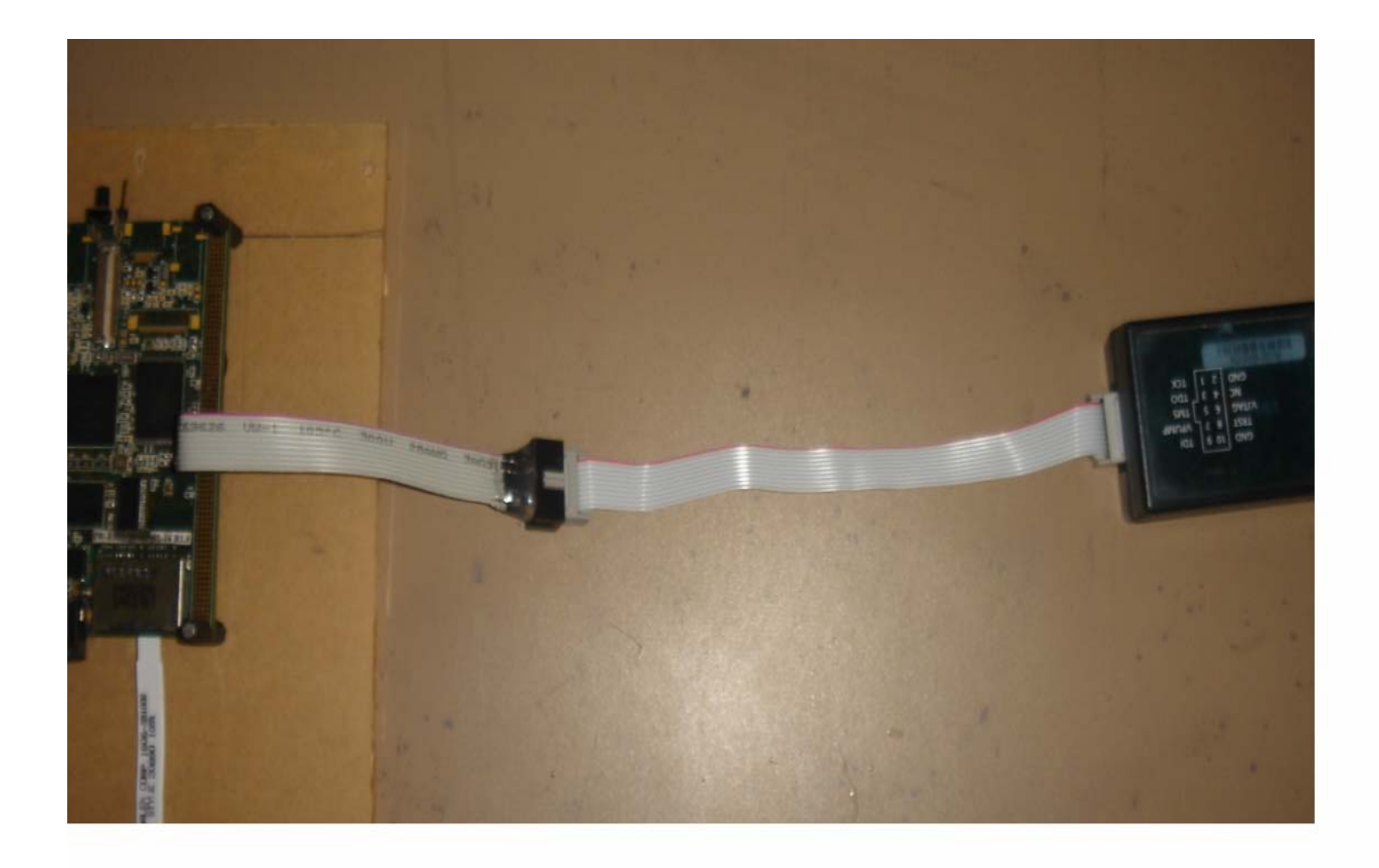

**Figure 5: FPGA programming connection1**

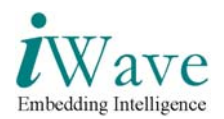

#### Select Programmer settings from Tools menu

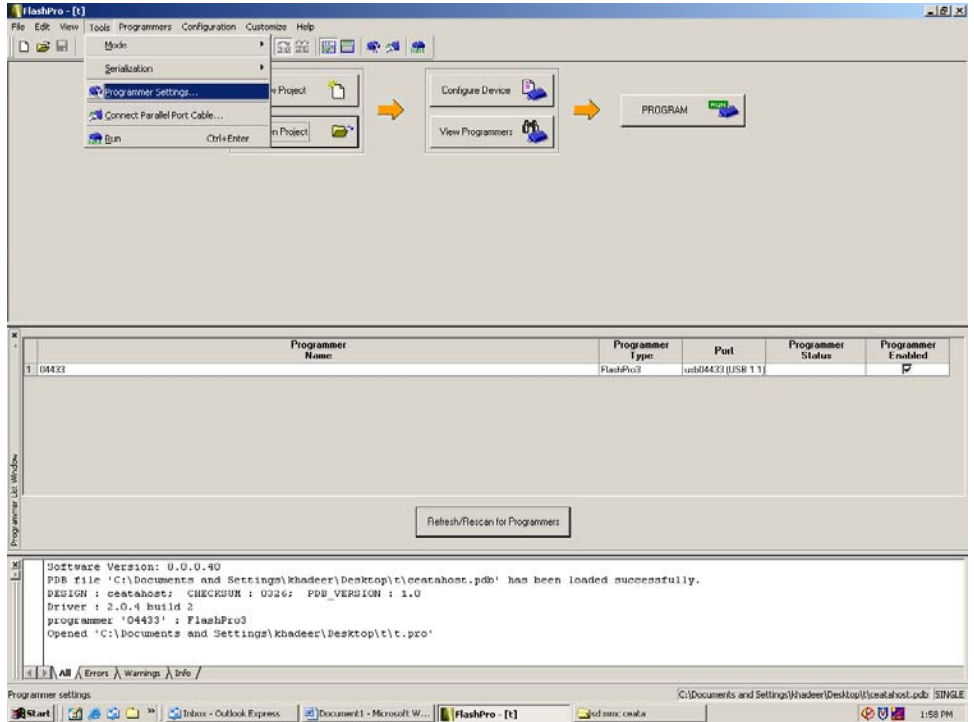

Set TCK frequency to 1MHz under FlashPro3 tab

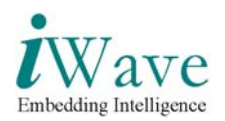

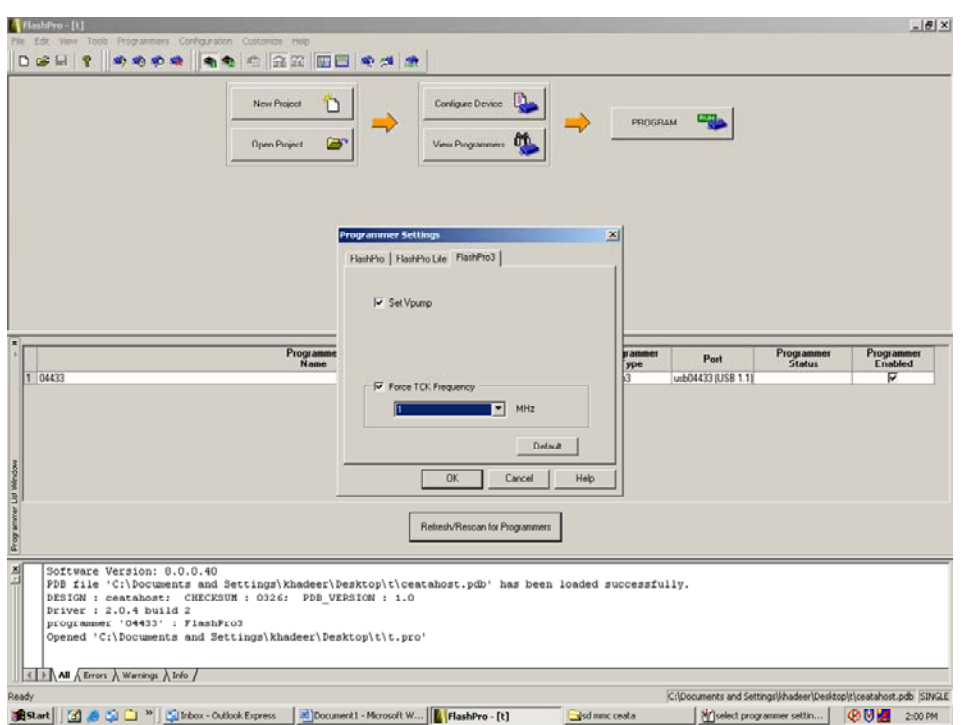

Then Program the FPGA.

<span id="page-12-0"></span>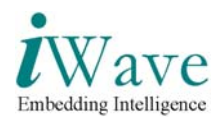

## <span id="page-12-1"></span>**2.3 Serial Cable connection**

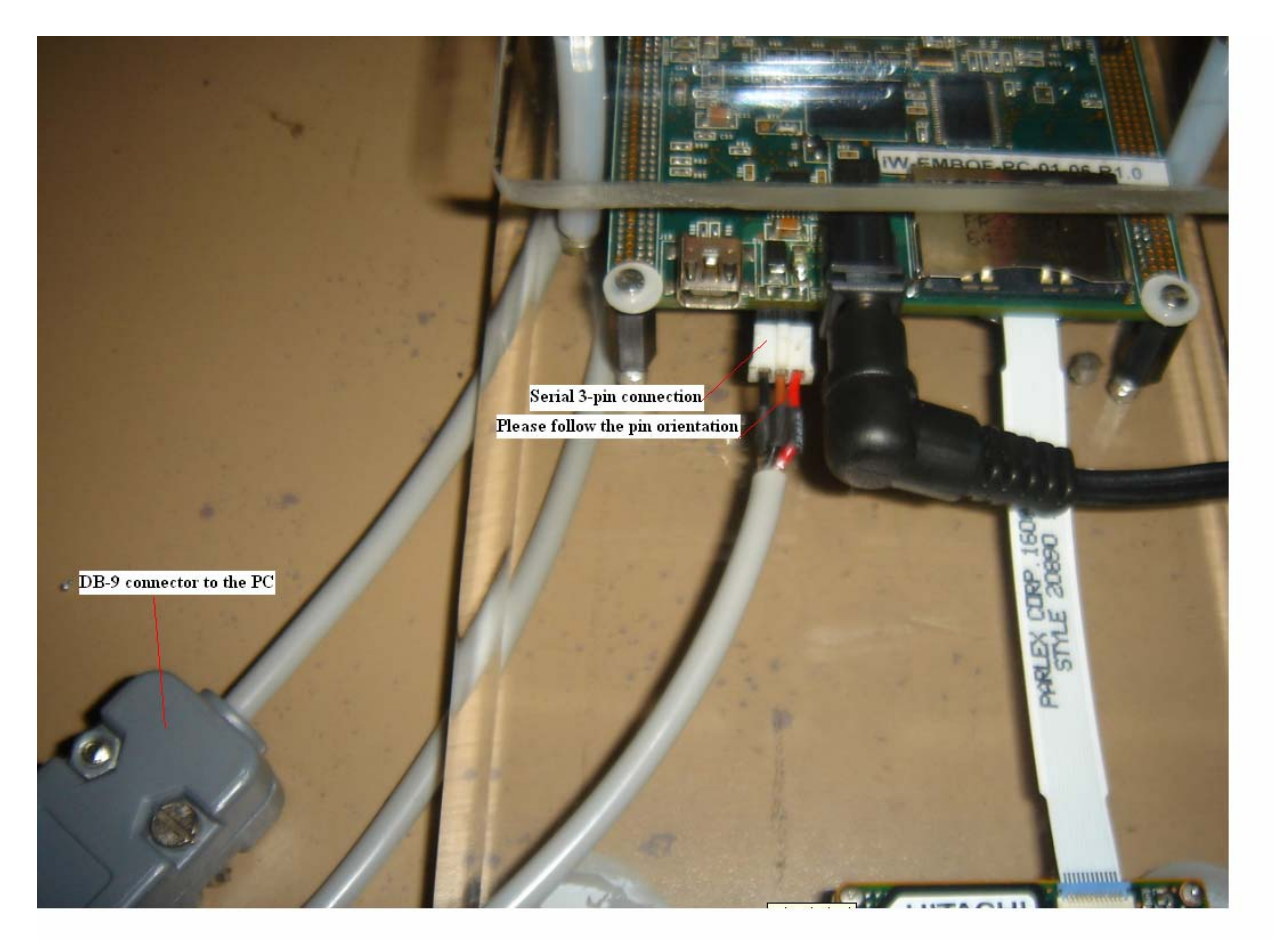

**Figure 6: Serial cable connection during the programming of flash** 

- ¾ DB-9 connector needs to be connected to the PC/laptop. If serial connection not available use the Serial to USB convertor (Installation CD also available with the accessories).
- ¾ The other end of the serial cable needs to be connected to the Board. Please see the connector position as shown above in the [Figure 6](#page-12-1)

<span id="page-13-0"></span>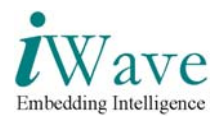

## **2.4 Programming Flash through Serial interface procedure**

#### **2.4.1 Hyperterminal Setup**

**1.Go to Start →Programs→** Accessories→Communication→ Hyperterminal on the host PC. 2.Select **COM1** or **COM2** port depending on to which port you have connected the serial cable. 3.Click Configure button.Now configure as below.

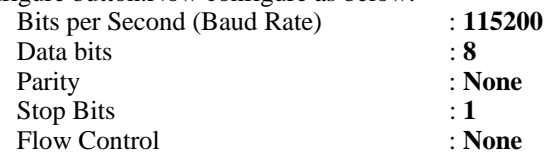

4. Go to File→ Properties→Settings→ASCII Setup. There select Echo Typed Characters locally.

<span id="page-14-0"></span>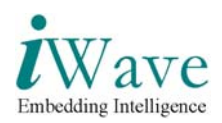

#### **2.4.2 Steps**

- 1. Switch ON the Board.
- 2. Now Hyperterminal shows as below

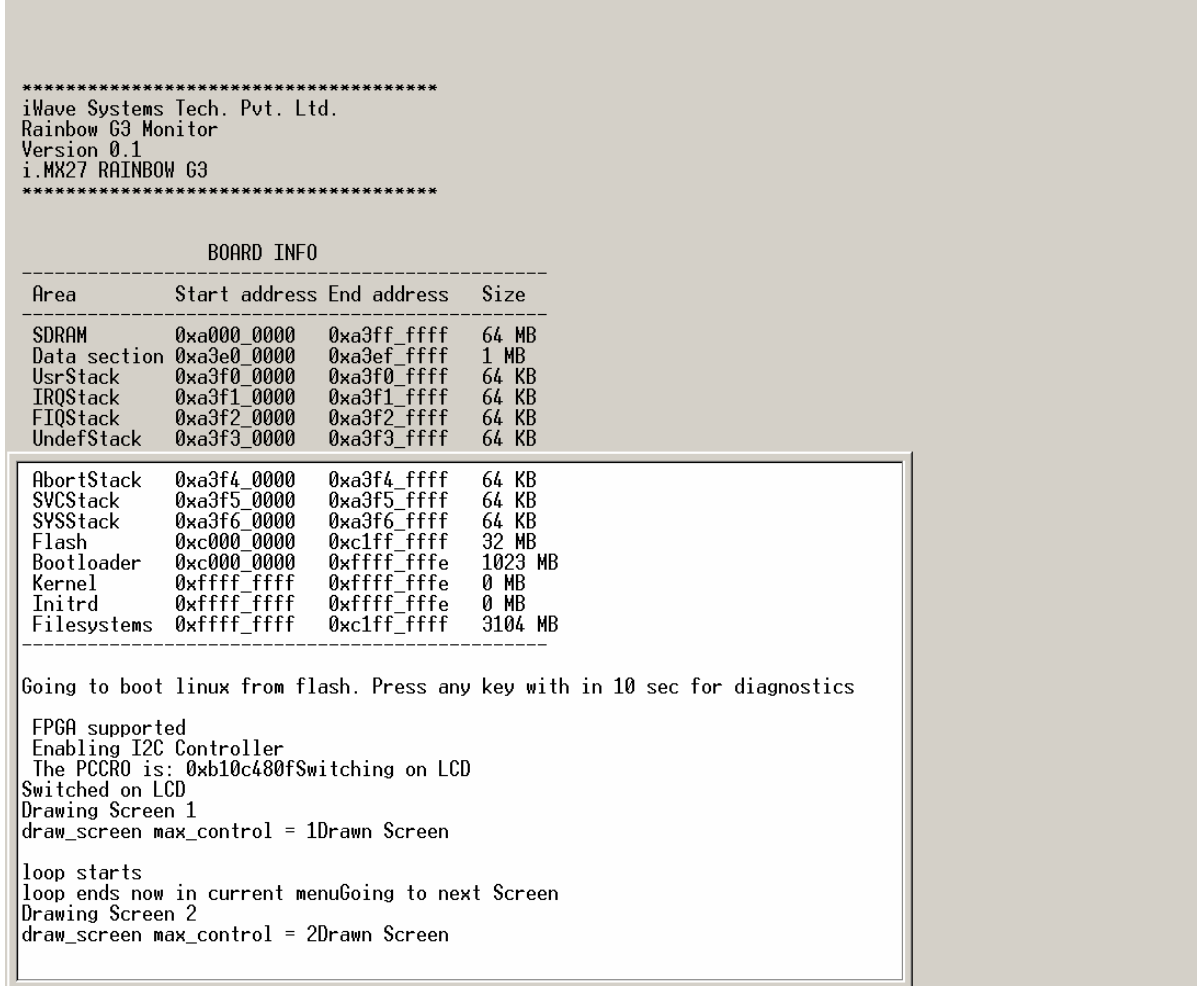

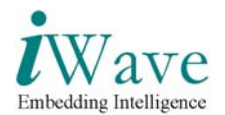

- 3. Press any Key to continue in Diagnostic Menu.
- 4. Now Press **D** to download the file

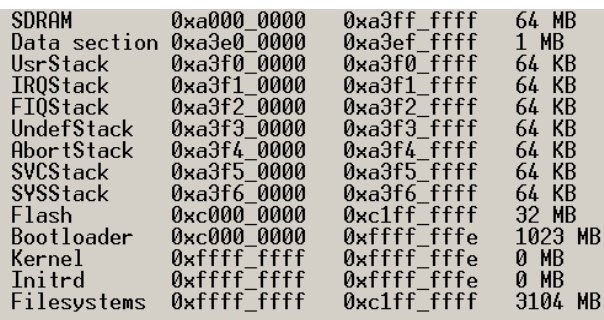

Going to boot linux from flash. Press any key with in 10 sec for diagnostics

FPGA supported<br>Enabling I2C Controller<br>The PCCRO is: 0xb10c480fSwitching on LCD<br>Switched on LCD<br>Drawing Screen 1 draw\_screen max\_control = 1Drawn Screen

loop starts loop ends now in current menuGoing to next Screen Drawing Screen 2 draw\_screen max\_control = 2Drawn Screen inside powr off<br>A RAM test<br>B Read-Write Memory<br>C CSPI Test Download File D<br>F<br>G<br>G Environment variable Flash Program Gui Menu LCD Test<br>SD/MMC Test<br>Load\_WinCE from SD card r<br>F N R Run From Address Touch Panel Test<br>Boot Linux from Flash Τ X Launch Linux form SD Card Please select an option .......<br>RainbowG3> d Enter the SDRAM download address :  $\overline{\phantom{a}}$ 

Auto detect | 115200 8-N-1 | SCROLL | CAPS | NUM | Capture | Print ed Connected 2:22:14

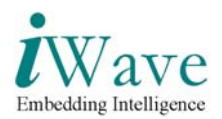

5.Give SDRAM download address as **A3000000** and then Press **Y.** 

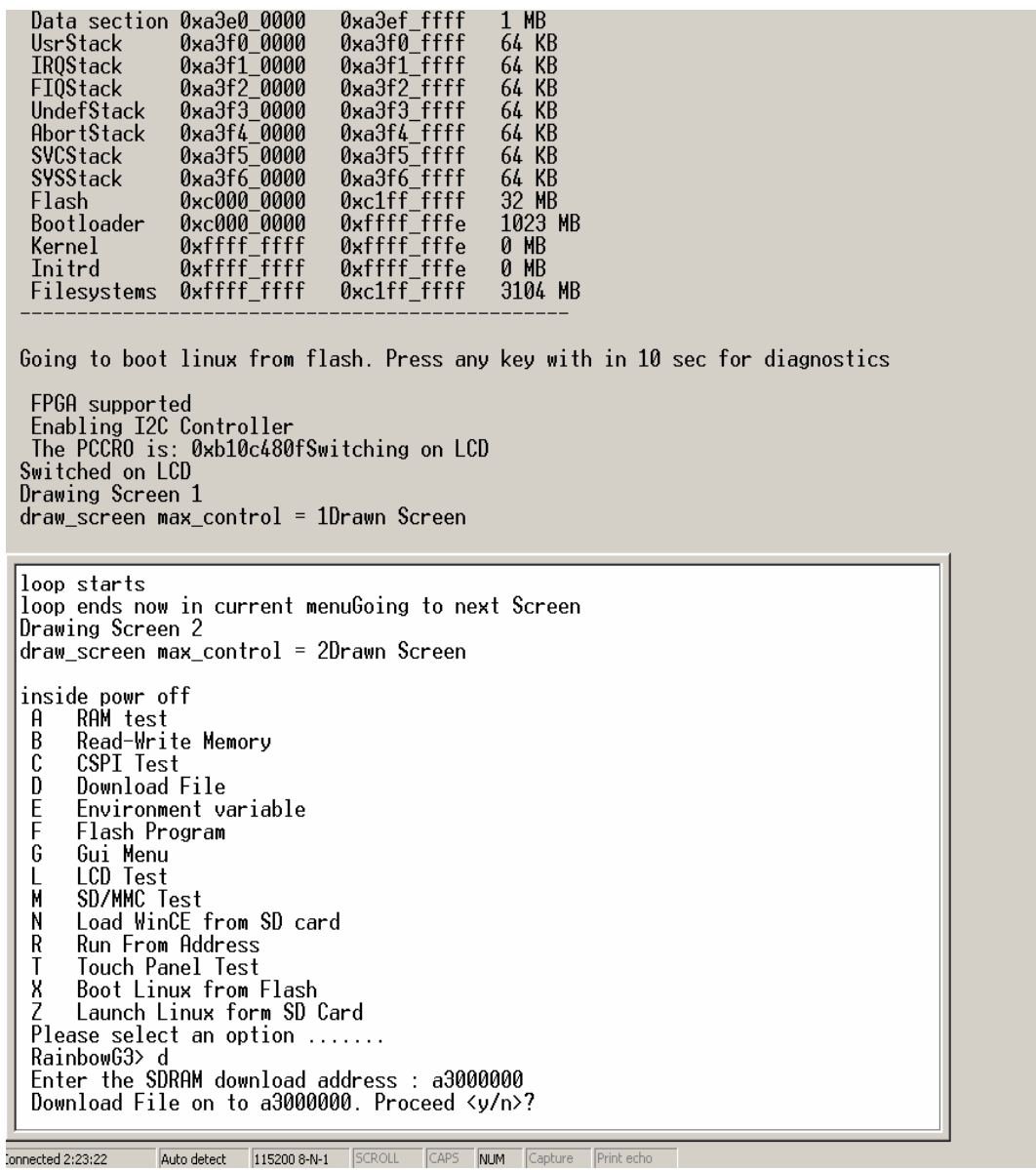

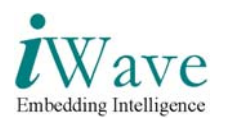

6. Goto **Transfer**  $\rightarrow$  **Sent Text File** in the hyper-terminal **Send Text File**  $|?|X|$ Look in: HyperTerminal  $\overline{\mathbb{F}}$  + b  $\mathbb{F}$  b  $\mathbb{F}$  $\circledcirc$  $0$  sec for diagnostics c:\imx\_diag.uue ⊡  $\underline{\mathsf{Open}}$ File name: Files of type: Text file (\*.TXT)  $\overline{\mathbf{r}}$ Cancel The Found Is, and receiver own conting on the<br>Switched on LCD<br>Drawing Screen 1<br>draw\_screen max\_control = 1Drawn Screen UADIUC40010WItChing On LOD loop starts loop ends now in current menuGoing to next Screen Drawing Screen 2 draw\_screen max\_control = 2Drawn Screen inside powr off<br>A RAM test<br>B Read-Write Memory<br>C CSPI Test  $\frac{5}{9}$ Download File  $B = 250$ Environment variable Flash Program Friash Program<br>Colui Menu<br>L LCD Test<br>Mr SD/MMC Test<br>Nr Load WinCE from SD card<br>R Run From Address<br>T Touch Panel Test<br>X Boot Linux from Flash<br>Z Launch Linux form SD Card<br>Please select an option .......<br>ReinbowG3> RainbowG3> Nannowood<br>Enter the SDRAM download address :<br>Download File on to a3000000. Proceed <y/n>?<br>Send the UUE encoded file .<br>Connected 0:00:26 Auto detect | 115200 8-N-1 | SCROLL | CAPS | NUM | Capture | Print echo

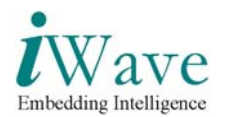

7.Give the location of the file **imx\_diag.uue** and then give open. 8.After downloading press any key to continue.

File Edit View Call Transfer Help  $D \ncong |\ncong \mathcal{Z}| \oplus D \mid \mathcal{C}$ Drawing Screen 1 draw\_screen max\_control = 1Drawn Screen loop starts loop ends now in current menuGoing to next Screen<br>Drawing Screen 2 draw\_screen max\_control = 2Drawn Screen inside powr off<br>A RAM test Read-Write Memory<br>CSPI Test B  $\bar{c}$ Ď Download File E<br>F Environment variable Flash Program Flash Program<br>Cui Menu<br>LCD Test<br>SD/MMC Test<br>Load WinCE from SD card<br>Run From Address<br>Touch Panel Test<br>Boot Linux from SD Car<br>Hunch Linux form SD Car G M N  $\ddot{R}$ Χ Launch Linux form SD Card RainbowG3> Enter the SDRAM download address :<br>Download File on to a3000000. Proceed <y/n>? Send the UUE encoded file . . . . . . . . . . . . . . . Downloaded 14ec0 bytes on to a3000000 Press any key to continue<br>A RAM test Read-Write Memory<br>CSPI Test B C Ď Download File  $\frac{E}{F}$ Environment variable Flash Program G<br>M<br>M Gui Menu<br>LCD Test **ECO TEST<br>Load WinCE from SD card<br>Run From Address**  $\mathsf R$ Touch Panel Test<br>Boot Linux from Flash Ï X Z Launch Linux form SD Card<br>Please select an option .......<br>RainbowG3> \_ Auto detect | 115200 8-N-1 | SCROLL | CAPS | NUM | Capture | Print echo Connected 0:02:53

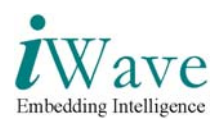

9. Press **F** to enter in to Flash programming menu.<br>
D Download File<br>
E Environment variable

```
D.
 F
       Flash Program<br>Gui Menu
 E
 G
       LCD Test<br>SD/MMC Test<br>Load_WinCE from SD card
 M
 N
 R
       Run From Address
      Nun From Huuress<br>Touch Panel Test<br>Boot Linux from Flash<br>Launch Linux form SD Card
 X
 Please select an option .......
 RainbowG3>
Nurnowers<br>Enter the SDRAM download address :<br>Download File on to a3000000. Proceed <y/n>?<br>Send the UUE encoded file
. . . . . . . . . . . . . . .
                          Downloaded 14ec0 bytes on to a3000000
Press any key to continue<br>A RAM test<br>B Read-Write Memory<br>C CSPI Test
Đ.
       Download File
E
       Environment variable
       Flash Program
       Fight Hogh<br>LCD Test<br>SD/MMC Test<br>Load WinCE from SD card<br>Run From Address<br>Runk Dand Test
G
й
N
R
       Touch Panel Test<br>Boot Linux from Flash
 Τ
\dot{X}Launch Linux form SD Card
Please select an option .......
RainbowG3> f
      Flash Programming utility
         ***************************
A
              Program the diagnostic code
B
              Program the zImage
              Program the initrd<br>Program the initrd<br>Program the FFS area
C
Ď
              Exit
E
 Select an option : \_
```
Connected 0:03:43 Auto detect 115200 8-N-1 SCROLL CAPS NUM Capture Print echo

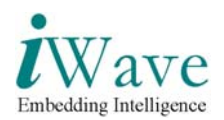

10.Press **A** to program the diagnostic code.

```
File Edit View Call Transfer Help
\boxed{\mathtt{D} \mathcal{B} \mid \mathcal{B} \mathcal{B} \mid \mathcal{B} \mid \mathcal{B}}We are the control<br>
Friends Program<br>
L. LCD Test<br>
M. SD/MMC Test<br>
N. Load WinCE from SD card<br>
R. Run From Address<br>
Touch Panel Test<br>
X. Boot Linux from Flash<br>
Z. Launch Linux form SD Card<br>
Please select an option ......<br>
R
     Rainbowso<br>Enter the SDRAM download address :<br>Download File on to a3000000. Proceed <y/n>?<br>Send the UUE encoded file
     . . . . . . . . . . . . . .
                                           Downloaded 14ec0 bytes on to a3000000
     Press any key to continue<br>A RAM test<br>B Read-Write Memory<br>C CSPI Test<br>C CSPI Test
                Download File
      D
      rac{E}{F}Environment variable
               Flash Program
     6 Gui Menu<br>L LCD Test<br>M SD/MMC Test<br>N Load WinCE from SD card<br>R Run From Address<br>T Touch Panel Test<br>X Boot Linux from Flash<br>Z Launch Linux form SD Card<br>Please select an option .......<br>RainbowG3> f
      RainbowG3> f
                       Flash Programming utility
    مدعد
                         Program the diagnostic code<br>Program the zImage<br>Program the initrd<br>Program the FFS area
      A
      B<br>C<br>D<br>E
                          Exit
      Select an option : a
      Have you downloaded the file in SDRAM location 0 \times 13000000 (y/n) : \overline{\phantom{a}}Auto detect | 115200 8-N-1 | SCROLL | CAPS | NUM | Capture | Print echo
Connected 0:04:26
```
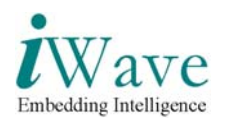

#### 11.Press **Y** and then give **00020000** as size.

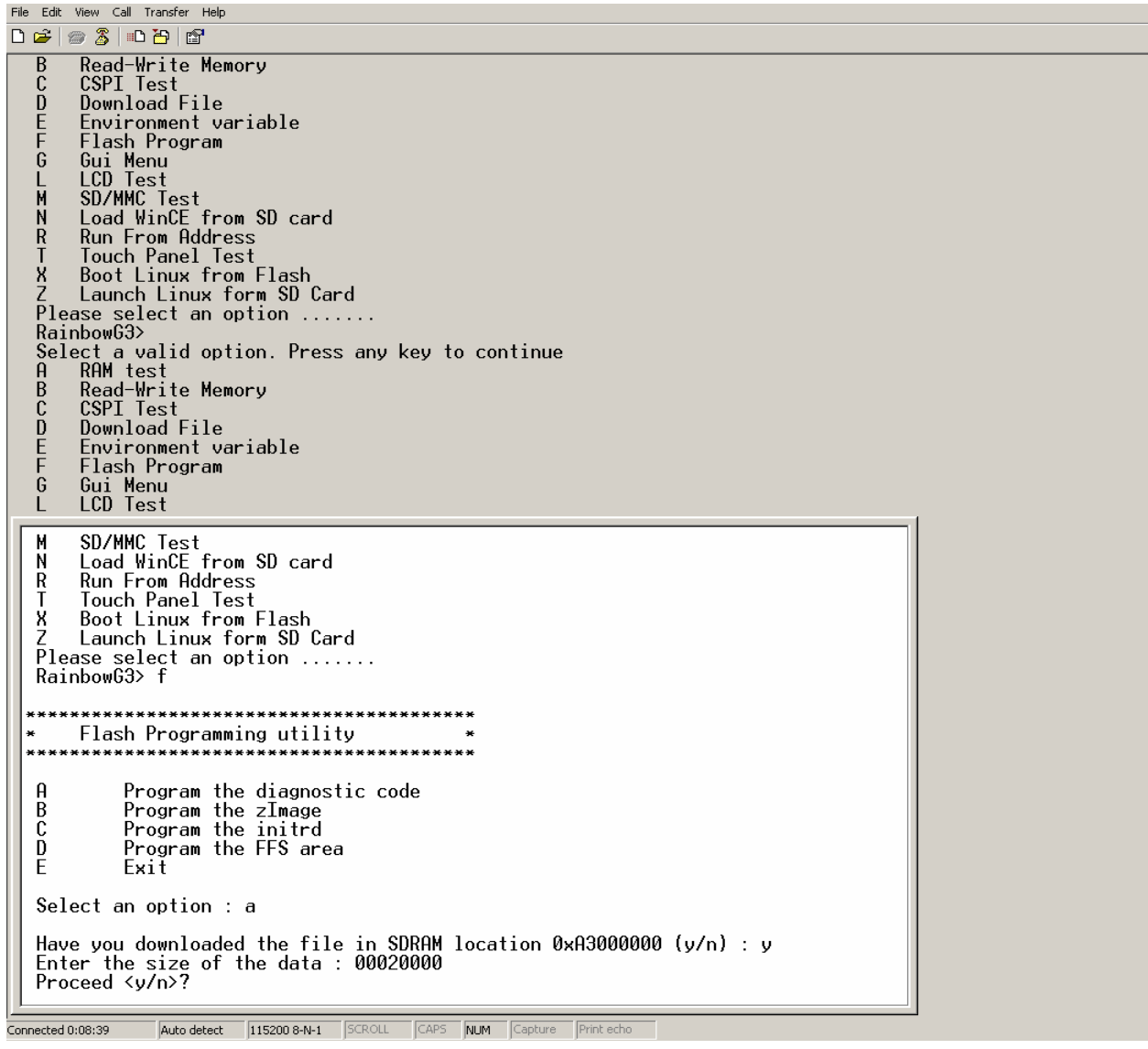

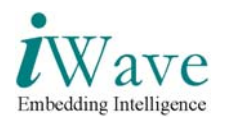

12.Now press Y to program the flash.

13.After Flash programming is over,Hyperterminal shows as below

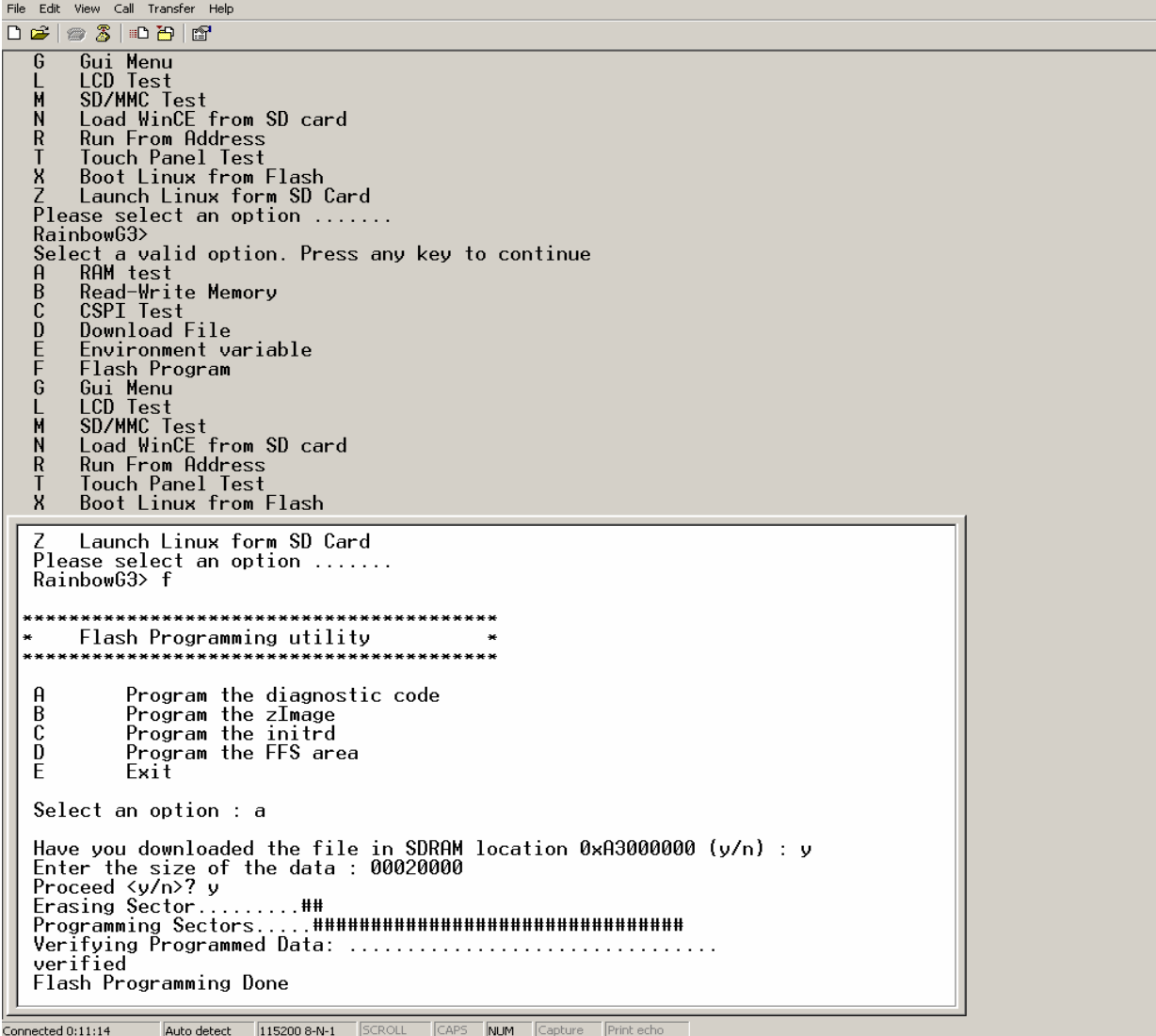

14.Now Switch off the board and then switch ON the board.

<span id="page-23-0"></span>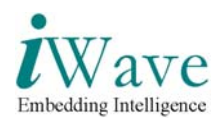

# **3 GUI Diagnostic Tests**

The GUI menu will be displayed as below when the set up is powered ON. The display menu on the LCD is as shown below.

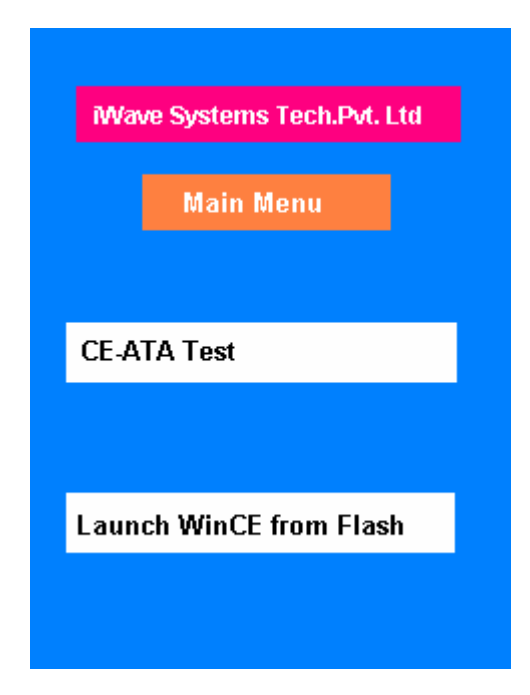

Now touch **CE-ATA Test** using stylus to enter in to the CE-ATA test.

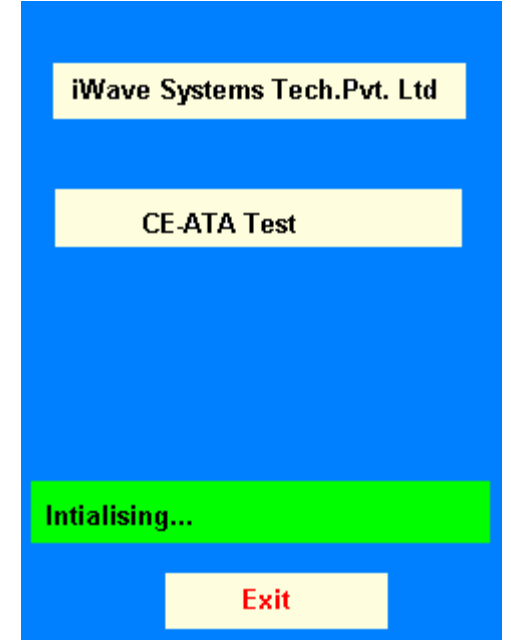

iWave Systems Technologies Pvt. Ltd. Page 24 of 27 (Confidential)

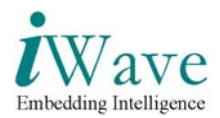

If CE-ATA is Present GUI shows Model No,Serial No,Card Size as below.Press Exit to go to the Main Menu.

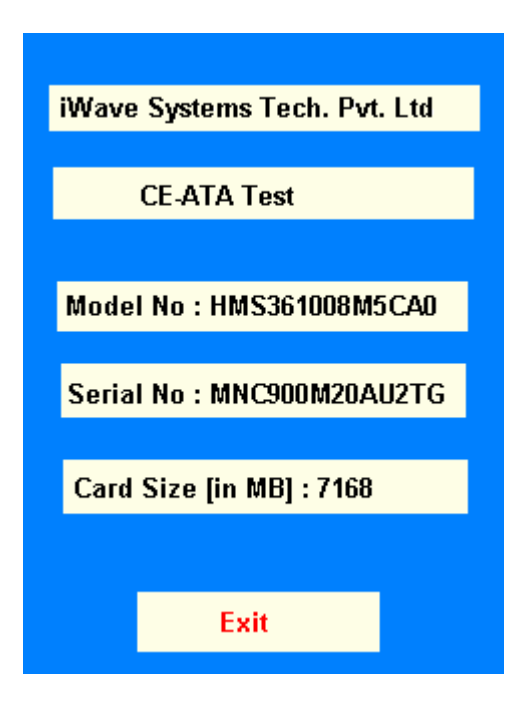

If CE-ATA is not Present GUI as below.Press Exit to go to the Main Menu.

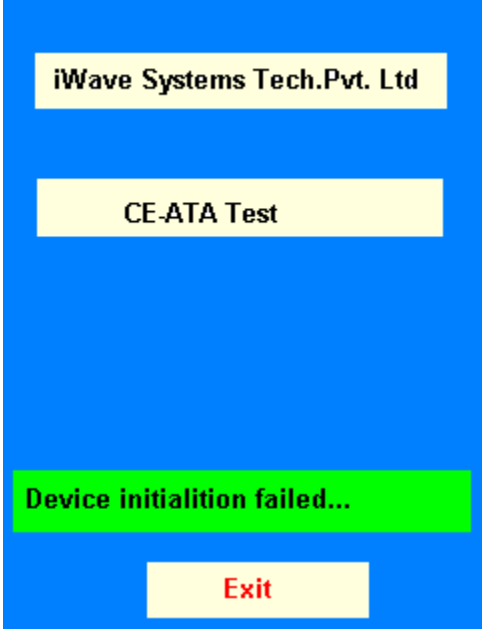

<span id="page-25-0"></span>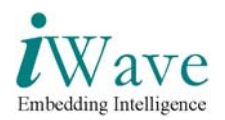

## **3.1 Launch WINDOWS CE**

In the Main Menu touch **Launch WinCE fron Flash** to Launch WinCE.

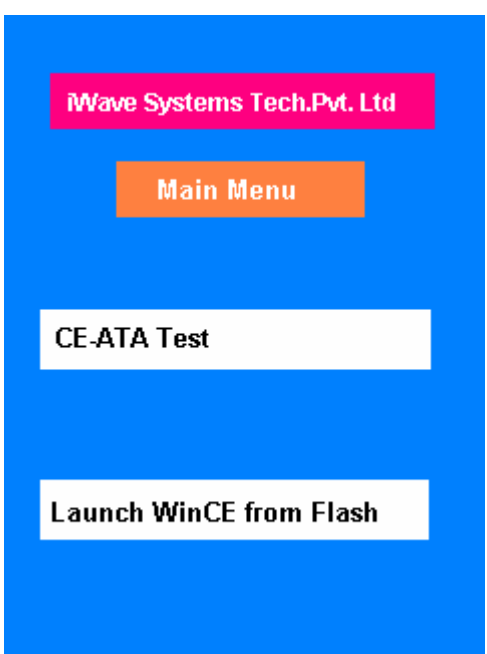

<span id="page-26-0"></span>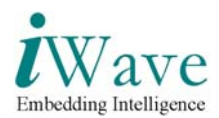

# **4 Windows CE Operating System**

### **4.1 Browsing the device contents**

Various folders and files present in the device can be accessed from the **My Device** icon on the WinCE Desktop.

- 1. Double click on the **My Device** icon on the desktop.
- 2. The Explorer window will pop up. The contents of the device can be browsed just like using the Explorer in a Windows PC.
- 3. Double Click the Windows folder.
- 4. Now double click the Beta Player to play movies.
- 5. Then Media player window will popup.
- 6. Go to File  $\rightarrow$  Open $\rightarrow$ Windows $\rightarrow$ Matix to play movie.